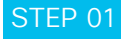

#### Make your presence felt.

You're on Webex. What now? First, upload your profile picture because people are more likely to connect and respond when they can see it's you.

**A** Click on your profile image with your initials.

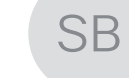

**B** Click on the enlarged image again.

Sam Black

**C** Browse for the picture you want and upload.

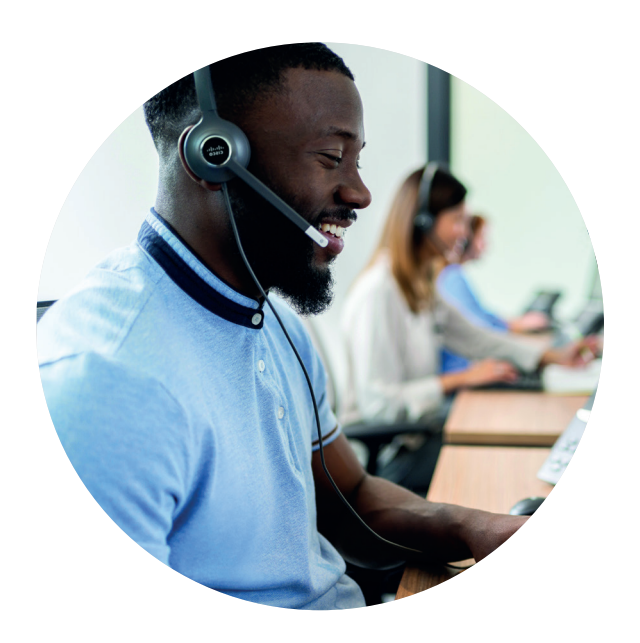

# STEP 06

#### Create spaces and teams.

Create your own teams and spaces to share ideas, best practice and collaborate to achieve common goals and outcomes.

### STEP 07

#### Flag content.

See a message, file or image you want to come back to because you're too busy? Flag it and view your flagged list by clicking into the search bar.

## STEP 08

#### Find content.

Search for anything and filter by files, people, spaces and messages to narrow the results.

# STEP 09

Join

## Start meetings.

Use Webex to create and join online meetings. Get notifications of upcoming meetings and join with one click. Send messages and content to everyone during the meeting. Recordings are automatically shared in your space after.

# **Cisco** Webex

# Hey team!

# Get started with Webex today

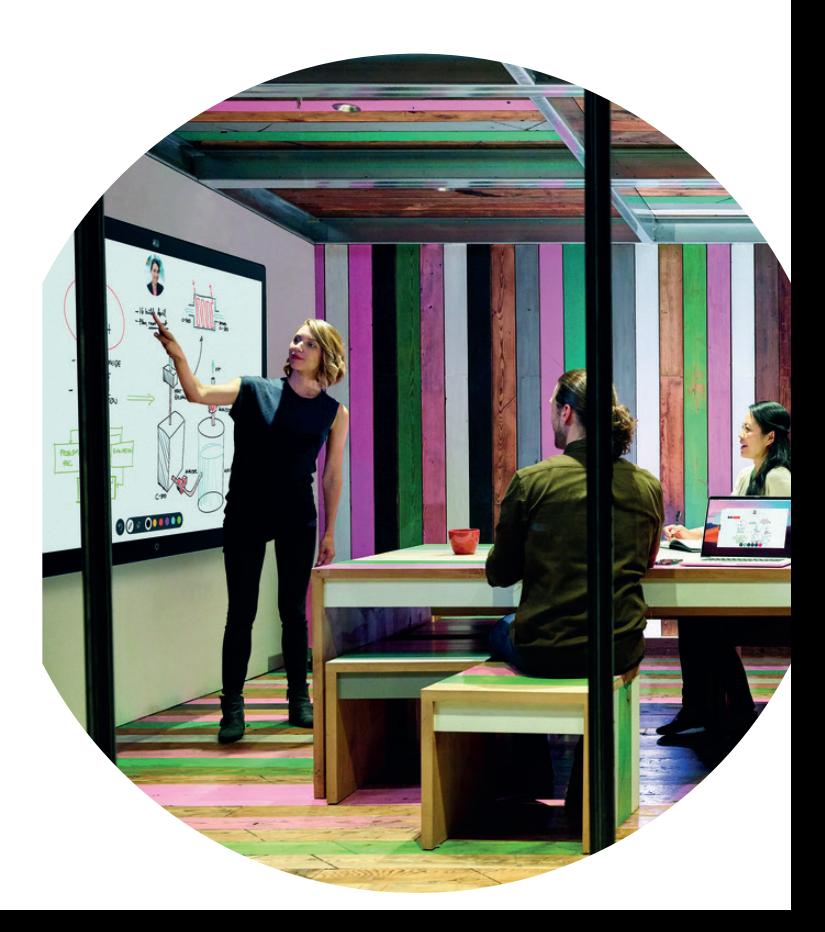